ロジックアナライザによる学生実験用マイコンボードの信号測定 2018 年 4 月 13 日版

## 測定開始前の確認事項

- □ 前回使ったものと同じ装置を準備した
- □ 引き出しから取り出した装置、部品がそろっている
	- ◇ 学生実験用マイコンボード
	- ◇ OL-16LA モジュール
	- ◇ 測定用クリップとワイヤー(16)
	- **◇ GND 用クリップ(2)**

## 測定終了後の確認事項

- □ 引き出しから取り出した装置、部品に欠損、破損がない
- □ 長いコードは絡まないように処理した
- □ 授業時間の途中で受け取ったものは引き出しに戻さずに返却した

OWON MSO7102TD を使ったロジックシグナルの測定

- 1. 共通の操作
- (1) OL-16LA モジュールに測定用クランプを接続する。
	- · GND(2 本)にミノムシクリップを使う。図 1 のようにモジュー ル上の印字とピンの位置がずれているので注意する。右端の縦 1 列と左端の縦 1 列の合計 4 本のピンが GND である。この中 のどれを使ってもよいが、それ以外の場所とは絶対に間違えて はいけない。

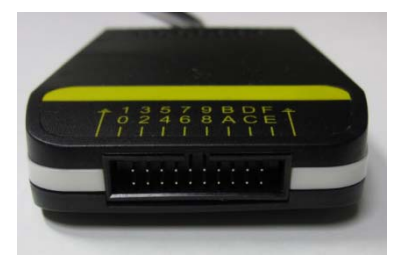

図 1

- · 信号用のテストクランプは色が違っても機能は同じなので、好きなところに好きな色を使ってよ い。
- (2) OL-16LA モジュールの 50 ピンプラグをフロントパネルの LA signal input(ユーザーマニュアル p.6 参照)に差し込んで ねじで固定する(図 2)。
- (3) ロジックアナライザの電源を入れる。
- (4)画面がオシロスコープになっていたら<mark>OSC</mark>ボタンを押して ロジックアナライザに切り替える。
- (5) ロジックアナライザの画面に図 3 のように CH00~CH0F の 文字と線が表れていない場合はユーザーマニュアル p.20 の Display system の 1、~4、に従ってこれらのチャンネルを

表示する。BUS の設定はしてもしなくてもよい。必要に応

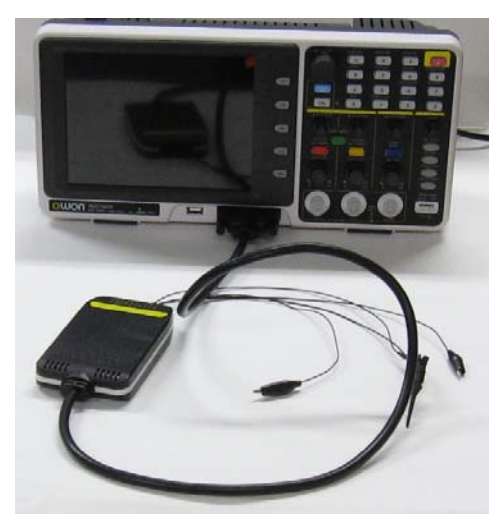

図 2

じて表示されるチャンネルを省略してもよい。

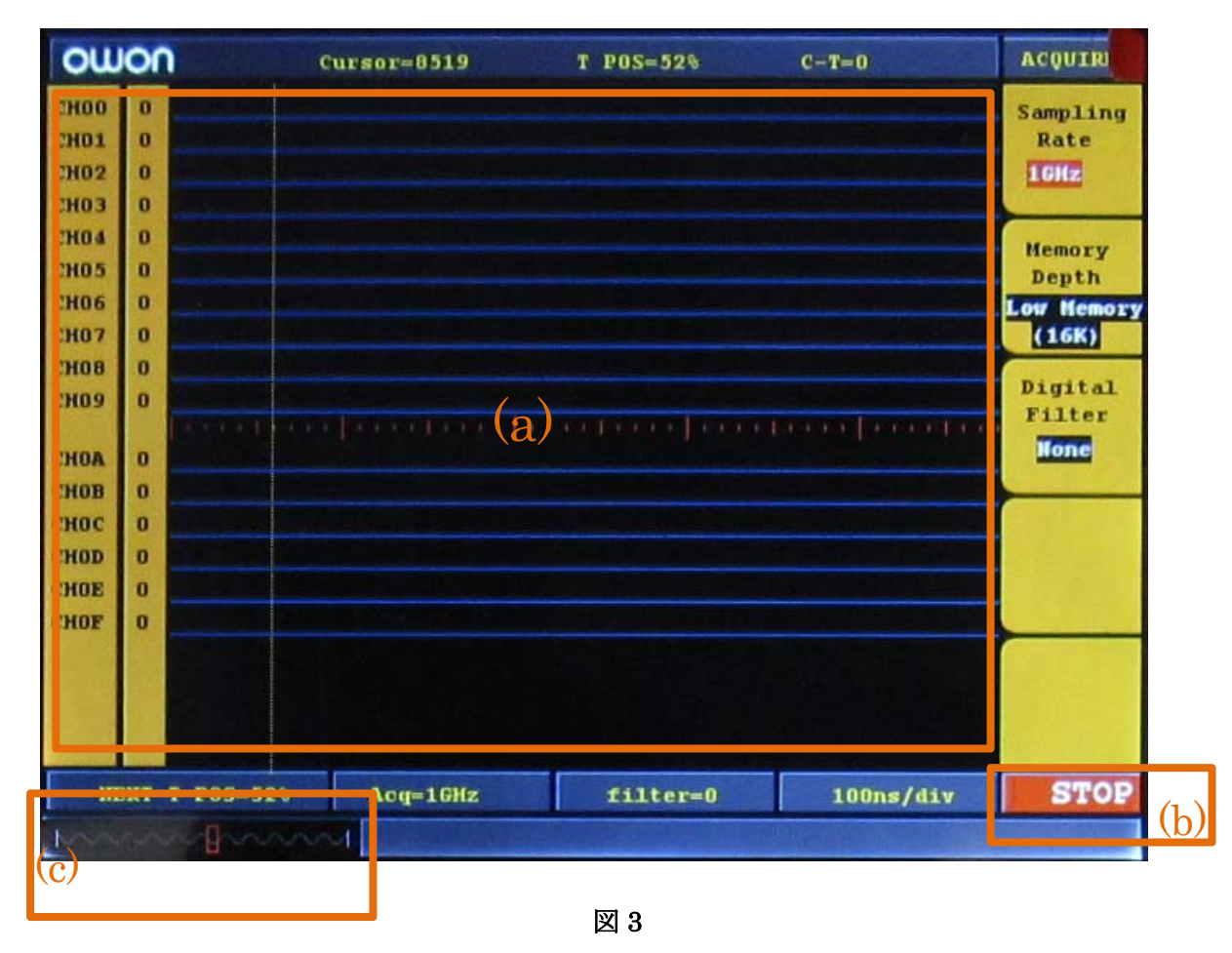

- (6) ユーザーマニュアル p.21 の Trigger system に書かれているのと同じ操作をして、CH00 の立下がり がトリガになり、それがデータの 50%の位置になるようにする。トリガチャンネルは必要に応じて 変更してもよい。
- (7) ユーザーマニュアル p.22 の Threshold voltage system で説明されている操作をしてしきい値を 1.7V または 1.3V に設定する。2.~3.は CH00~CH03 だけではなく、すべてのチャンネルに対して 行う。
- (8) E(AQIRE)ボタンを押してサンプリングレートメニューを表示し、F3 ボタンを押してディジタル フィルタを None にする。サンプリングレートとメモリの深さ(データ量)は目的にあうように適切な ものを選択する。サンプリングレートは F1 ボタンを押すか、または CH1 Volts/Div つまみを回して 変更できる。メモリの深さは F2 ボタンを押して変更できる。
- (9) (6)でトリガチャンネルに設定したチャンネルのテストクランプをその測定のトリガ信号のピンに接 続する。
- (10) それ以外の測定したい信号のピンに他のチャンネルのテストクランプを接続する。
- (11) GND のクリップを GND のピンに接続する。GND 端子はマイコンボード上にたくさんある(G と書 かれている)ので、接続しやすいものを使う。信号用のクランプと絶対に間違えないこと。
- (12) F ボタンを押してトリガ待ちにする。ディスプレイの右下(図 3(b))が STOP から RUN に変わり、画

面からデータが消える。ここでトリガ条件が満たされるような操作をすると、データが取り込まれ てディスプレイに表示される。トリガ待ちの状態をキャンセルしたい場合には F ボタンをもう一度 押す。何もしなくても測定結果が表示される場合は、トリガチャンネルの接続を間違えているか、 GND を接続していない可能性が高い。

- (13) 見やすいようにディスプレイへの表示位置を⊲⊳position つまみで、スケール SEC/DIV つまみで変 更する。データ全体のどの部分が表示されているかはディスプレイの左下(図 3(c))で確認できる。
- (14) 測定結果を保存する場合は FAT32 の USB メモリをロジックアナライザの USB 端子に差し込んで データを転送する。8(UTILITY)ボタンを押して FUNCTION メニューを表示し、F3 ボタンでファ イル形式を選択する。画面に表示された画像を保存する場合は Bitmap(\*.BMP)、ロジックアナライ ザソフトウェアで読み込める形式で保存する場合は Vectors(\*.BIN)を選択する。
- 2. 課題 1 の測定
- (1) ロジックアナライザのサンプリングレートは 12.5MHz~500MHz の範囲のどれかにする。Memory Depth はどれに設定してもよい。Memory Depth を大きくすると取り込めるデータの量が増えるが 変わるが、サンプリングレートによって使用できる値が異なる(ユーザマニュアル pp.67~68)。
- (2) マイコンボードのリセット信号(IC74193の14番ピンまたはリセットボタン近くの7414の2番ピン) をトリガ信号とする。マイコンボードのリセットボタンを押すとリセット信号が H になり、離すと L になるのでトリガ条件が満たされるので、データが取り込まれてディスプレイに表示される。
	- ◇ リセット信号は図 4 左のように表示されるはずであるが、機械的な雑音のために図 4 右のよう になることがある。この場合は F ボタンを押すところからやり直す。
	- ◇ E 信号の幅が不規則になっている場合は一度に測定する信号の本数を減らす。

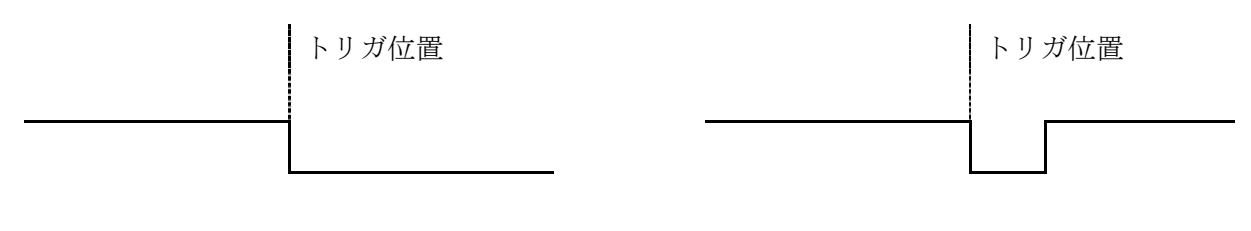

図 4

- 3. 課題 2 の測定
- (1) パーソナルコンピュータと学生実験用コンピュータシステムをシリアルケーブルで接続する。
- (2) TeraTerm Pro をパーソナルコンピュータ側の通信ソフトウエアとして起動し、ソフトウェア側の設 定を行う
	- ① 「Tera Term: 新規接続」のウインドウで「シリアル」をチェックして「OK」
	- ② 「設定」から「端末」を選択し、「受信」の改行コードを CR+LF に設定してローカルエコーを チェック
- ③ 「設定」から「シリアルポート」を選択して通信条件(9600bps、 non-parity、2 stop bits)を設 定する。
- (3) マイコンボードのリセットボタンを押すとプロンプト\$が表示される。キーボードから打ち込んだ文 字は実験用 CPU がエコーバックし、モニタに表示される。
- (4) ロジックアナライザのサンプリングレートを 12.5MHz~125MHz の範囲のどれかにする。Memory Depth はサンプリングレートが 25MHz 以下の場合は General または Deep、62.5MHz 以上の場合 は Deep にする。
- (5) 課題 2 ではパーソナルコンピュータからの受信データのスタートビットをトリガに使用する。